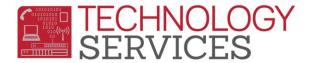

# Summer School Handbook – Aeries Web

# **Table of Contents**

| SECONDARY SUMMER SCHOOLS - | GENERAL INFORMATION2 |
|----------------------------|----------------------|

#### STUDENT ENROLLMENT

| LOCATING AND ACTIVATING A STUDENT                                                  | . 3 |
|------------------------------------------------------------------------------------|-----|
| LOCATING AND ACTIVATING A RETURNING SENIOR                                         | . 5 |
| ENROLLING A "BRAND" NEW STUDENT                                                    | . 6 |
| INACTIVATING STUDENTS FROM FIRST SESSION WHO ARE ENROLLED IN SECOND SESSION COURSE | . 7 |
| INACTIVATING A STUDENT                                                             | . 9 |

#### STUDENT COURSE/CLASS SCHEDULING

#### ATTENDANCE ACCOUNTING

| CREATE THE ATTENDANCE AND COURSE ATTENDANCE TABLES                | 11 |
|-------------------------------------------------------------------|----|
| Posting Attendance                                                | 12 |
| Missing Attendance Report                                         | 13 |
| Attendance Audit Report                                           | 13 |
| FIND STUDENTS WHO HAVE MISSED MULTIPLE DAYS/PERIODS OF ATTENDANCE | 14 |

# **SCHEDULING**

| Adding Teachers                                          | 15 |
|----------------------------------------------------------|----|
| COURSE REQUEST TALLY REPORT                              |    |
| CREATE SECTION(S) IN SCHEDULING MASTER SCHEDULE          |    |
| SCHEDULE ALL STUDENTS                                    |    |
| COPY SCHEDULING MASTER SCHEDULE (SMS) TO MASTER SCHEDULE |    |

#### ASSERTIVE DISCIPLINE

| Assertive Discipline Data Entry |
|---------------------------------|
|---------------------------------|

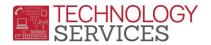

# SECONDARY SUMMER SCHOOLS – GENERAL INFORMATION

- ✓ SETUP FAVORITES
- ✓ ADD TEACHERS
- ✓ ENROLL STUDENTS
- ✓ ASSIGN STUDENT(S) TO COURSES/CLASSES
- ✓ RUN REPORT FOR ATTENDANCE NOT SUBMITTED, DAILY
- ✓ ATTENDANCE WILL BE TAKEN VIA TEACHER PORTAL OR AERIES WEB (FRONT OFFICE)
- ✓ GRADE WILL BE COMPLETED VIA TEACHER PORTAL OR AERIES WEB (FRONT OFFICE)
- ✓ PRINT ATTENDANCE REPORT(S)
- ✓ PRINT COURSE REQUEST TALLY LIST
- ✓ CREATE SECTION(S) IN SCHEDULING MASTER SCHEDULE
- ✓ CREATE SECTIONS (MASTER SCHEDULE manual process)
- ✓ RUN SCHEDULER
- ✓ COPY SMS TO MST
- ✓ ASSERTIVE DISCIPLINE ENTRY

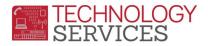

# LOCATING AND ACTIVATING A STUDENT

- 1. From the **Student Demographics** window, click on the **Add** button at the bottom of the screen.
- 2. In the **Search Criteria** window, enter the student's **Last Name**, **First Name or** the **Student ID** number; then click on the **Search** button.

| Search Criteria |            |            |            |        |
|-----------------|------------|------------|------------|--------|
| Last Name       | First Name | Birth Date | Student ID |        |
|                 |            |            | 123456     | Search |

- Based on your entry, the window will display the specific student or a list of student(s) meeting the criteria entered, i.e. if Last Name is entered all students with the same Last Name will display. Locate and select the student by clicking the mouse; then click on the Transfer Student button.
  - a. **\*\***If presented with more than one record for the student, select the student's most recent record.
  - \*\*If the student is already enrolled in your school, you will receive the following message: Student cannot be transferred from the current school! Please choose a student from a different school. Click on the Cancel Lookup button.
    - i. From the **Student Demographics** form, click on the **Change** button.
    - ii. Set Status to Active, update Track and Schl Enter Dt fields to the appropriate settings. When setting the Track field, the following message appears: Do you want to update this student's next track to match track? Click Cancel.
    - iii. Move to step 5.
  - c. \*\*If the student record selected is a grade level outside of your school's grade range, select/check the "Grade Level of Student is outside the Grade Range for your school. Continue?" checkbox; then click on the Transfer Student button.

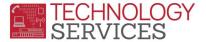

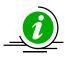

<u>Always</u> check the students **Grd** field to ensure the student has the correct grade level for summer school. <u>*Remember*</u>, students are promoted to the grade level s/he will be in the new school year (a current senior (2018-19), use Grade 12 – refer to Locating and Activating a Returning Senior).

Change the Schl Enter Date field to the start date of the summer session. For example, if student starts/enters during the first session, enter the start date of the first session. If the student starts/enters during the second session, enter the start date of the second session. Date entries must be typed: mm/dd/yyyy – 06/XX/20XX.

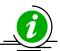

NOTE: <u>Always</u> use the first day of summer school for the 1<sup>st</sup> session unless the student is only attending the 2<sup>nd</sup> session; then use the first day of the 2<sup>nd</sup> session as the student's Enter Date.

- 5. Click the **Save** button at the bottom of the screen.
- 6. Click on the **Update Attendance** button at the bottom of the screen.
- From the Attendance Enrollment Form, click on the pull-down on Effective Date field and select the first day of the first or second session; then click the OK button (*Leave the Update Student Enter Date? checkbox* – *checked*).

|      |                                  |          |       |         | Attend      | ance Ei     | nrollme | nt For       | m |                          |        |
|------|----------------------------------|----------|-------|---------|-------------|-------------|---------|--------------|---|--------------------------|--------|
|      | Effective                        | - Date   | Grade | Program | Att<br>Pam1 | Att<br>Pam2 | Track   | Rptg<br>Schl |   | District of<br>Residence | Reason |
| ſ    | 6/3/2019                         |          | 12    | riogram | ' giiii     | 1 9112      | С       | 0            | 5 | 36677100000000           |        |
| 1.15 | 6/3/2019                         | 11<br>12 | •     | lln     | date S      | Student     | Entor   | Date         |   | )                        |        |
|      | 6/4/2019<br>6/5/2019<br>6/6/2019 | 13       |       |         |             | Cancel      |         | Dale         |   |                          |        |
|      | 6/7/2019                         | 14<br>15 |       |         |             |             |         |              |   |                          |        |
|      | 6/10/2019<br>6/11/2019           | 16<br>17 |       |         |             |             |         |              |   |                          |        |
|      | 6/12/2019<br>6/13/2019           | 18<br>19 |       |         |             |             |         |              |   |                          |        |
|      | 6/14/2019                        | 20<br>`1 |       |         |             |             |         |              |   | <b>///</b>               | 111    |

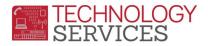

# LOCATING AND ACTIVATING A RETURNING SENIOR

- 1. From the **Student Demographics** window, click on the **Add** button at the bottom of the screen.
- 2. In the **Search Criteria** window, enter the student's **Last Name**, **First Name or** the **Student ID** number; then click on the **Search** button.

| Search Criteria |            |            |            |        |
|-----------------|------------|------------|------------|--------|
| Last Name       | First Name | Birth Date | Student ID |        |
|                 |            |            | 123456     | Search |

- Based on your entry, the window will display the specific student or a list of student(s) meeting the criteria entered, i.e. if Last Name is entered all students with the same Last Name will display. Locate and select the student by clicking the mouse; then click on the Transfer Student button.
  - a. **\*\***If presented with more than one record for the student, select the student's most recent record.
  - \*\*If the student record selected is a grade level outside of your schools grade range, select/check the "Grade Level of Student is outside the Grade Range for your school. Continue?" checkbox; then click on the Transfer Student button.
- Change the Schl Enter Date field to the start date of the summer session. For example, if student starts/enters during the first session, enter the start date of the first session. If the student starts/enters during the second session, enter the start date of the second session. Date entries must be typed: mm/dd/yyyy 06/XX/20XX.

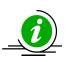

NOTE: <u>Always</u> use the first day of summer school for the 1<sup>st</sup> session unless the student is only attending the 2<sup>nd</sup> session; then use the first day of the 2<sup>nd</sup> session as the student's Enter Date.

- 5. Click the **Update** button at the bottom of the screen.
- 6. Click on the **Update Attendance** button at the bottom of the screen.
- From the Attendance Enrollment Form, click on the pull-down on Effective Date field and select the first day of the first or second session; then click the OK button (*Leave the Update Student Enter Date? checkbox – checked*).

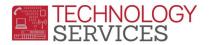

|           |      |       |         | Att    | Att     |         | Rptg | Intr | District of    |        |
|-----------|------|-------|---------|--------|---------|---------|------|------|----------------|--------|
| Effective | Date | Grade | Program | Pgm1   | Pgm2    | Track   | Schl | Dist | Residence      | Reason |
| 6/3/2019  | ▼    | 12    |         |        |         | С       | 0    | 5    | 36677100000000 |        |
| 6/3/2019  | 11   |       |         |        |         |         |      |      |                |        |
| 6/4/2019  | 12   |       | Up      | date S | Student | t Enter | Date | 2    | )              |        |
| 6/5/2019  | 13   |       |         |        | Company |         |      |      |                |        |
| 6/6/2019  | 14   |       |         | OK (   | Cancel  |         |      |      |                |        |
| 6/7/2019  | 15   |       |         |        |         |         |      |      |                |        |
| 6/10/2019 | 16   |       |         |        |         |         |      |      |                |        |
| 6/11/2019 | 17   |       |         |        |         |         |      |      |                |        |
| 6/12/2019 | 18   |       |         |        |         |         |      |      |                |        |
| 6/13/2019 | 19   |       |         |        |         |         |      |      |                |        |
| 6/14/2019 | 20   |       | -       |        |         |         |      |      |                |        |

#### ENROLLING A "BRAND" NEW STUDENT

These procedures are for student(s) who **<u>DID NOT</u>** attend an RUSD school, Spring 2019 or enrolled into an RUSD school after the summer school database was created.

- 1. From the **Student Demographics** window, click on the **Add** button at the bottom of the screen.
- 2. In the **Search Criteria** window, enter the student's **Last Name**, **First Name or** the **Student ID** number; then click on the **Search** button.
  - If the student record displays in the District Student Locator window, refer to steps 3a and 3b in the Locating and Activating a Student or Locating and Activating a Returning Senior section of this document; otherwise skip to step 3.

| Search Criteria<br>Last Name First Name Birth Date Student ID |            |                |          |  |  |  |  |
|---------------------------------------------------------------|------------|----------------|----------|--|--|--|--|
| Last Name                                                     | First Name | Birth Date Stu | ident ID |  |  |  |  |
| Mouse                                                         | Mickey     |                | Search   |  |  |  |  |

- 3. Click on the **Student Not Found** button at the bottom of the screen.
- 4. You will be prompted with the Search Sibling? message. Click on the No button.

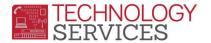

| I Search Sibling?     |            |          |  |  |  |  |  |
|-----------------------|------------|----------|--|--|--|--|--|
| Would you like to sea | arch for a | sibling? |  |  |  |  |  |
|                       | Yes        | No       |  |  |  |  |  |

5. Complete the blank **Student Demographics** page. Highlighted boxes are mandatory fields. When complete, click on the **Update** button at the bottom of the screen.

#### **INACTIVATING STUDENTS FROM FIRST SESSION WHO ARE ENROLLED IN SECOND SESSION**

For students who leave summer school after first session has started and **before second session begins**, who are also enrolled in second session classes, the following procedure should be followed.

- 1. From the **Class Schedules** window, **Current Classes** form, verify the student's class schedule to see if the student has 2<sup>nd</sup> session class.
- 2. Drop/delete the 1<sup>st</sup> session class via the **Current Classes** form.

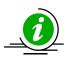

**NOTE:** Be sure to check/change the **Course Attendance Effective Date** box to the next valid school date. For example, student exits on 6/18/2019 the **Course Attendance Effective Date** should be 6/19/2019. If it is a Friday, the **Course Attendance Effective Date** would be the following Monday or next valid school day.

| End Date :<br>For Dropped Classes | 04/23/2019                           | Start Date :<br>For New Classes | 04/2   | 4/2019   |       |             | Period<br>Range |            |     | chedule<br>roup |         |            |
|-----------------------------------|--------------------------------------|---------------------------------|--------|----------|-------|-------------|-----------------|------------|-----|-----------------|---------|------------|
| 🗹 Reschedule                      | ් Reset                              | 🗹 Save                          |        | 🗙 Cancel | Sched | ule Only Sp | ring 📕          | CrsReqPack | Ø V | iew MST         | Show Se | ction Info |
| 🖻 🔒 PermLk                        | Course/CurrentClass                  | 5                               | 0      | 1        | 2     | 3           | 4               | 5          | 6   | 7               | 8       | 9          |
| â • •                             | 142011 - Chemistry<br>0-Newcomb, SF- |                                 | F(6) ( | -        |       |             |                 |            |     |                 |         |            |

- 3. Click on the **Edit** button next to the first session class.
- 4. Click on the **Trash can icon** . You will be presented with a message. Click **OK**. Click the **Save** button.

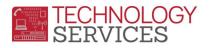

- 5. From the **Student Demographics** window, click on the **Change** button at the bottom of the screen.
- 6. Change the **Track** field to **B** and the **School Enter Date** to the start of second session.
- 7. Click on the **Save** button at the bottom of the screen.
- 8. Click on the **Update Attendance** button at the bottom of the screen.
- From the Attendance Enrollment Form, click on the pull-down on Effective Date field and select the first day of the second session; then click the OK button (*Leave the* Update Student Enter Date? checkbox – checked).

|              |       | Atte    | endanc      | e Chan      | ge Fori | m |                          |        |
|--------------|-------|---------|-------------|-------------|---------|---|--------------------------|--------|
| Leave Date   | Grade | Program | Att<br>Pgm1 | Att<br>Pgm2 | Track   |   | District of<br>Residence | Reason |
| 06/07/2019 🔻 | 11    |         |             |             | С       | 0 |                          | 440 🔻  |
| Enter Date   | Grade | Program | Att<br>Pgm1 | Att<br>Pgm2 | Track   |   | District of<br>Residence | Reason |
| 06/17/2019 🔻 | 11    |         |             |             | В       | 0 |                          |        |
|              |       | -•ОК    | Canc        | el          |         |   |                          |        |

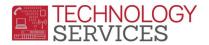

#### **INACTIVATING A STUDENT**

For students who leave summer school after first session or after the start of second session the following procedure should be followed.

**NOTE:** You should <u>not</u> need to use <u>No Show</u> status at any time during Summer School.

- 1. On the **Student Demographics** page, click on the **Change** button at the bottom of the screen.
- 2. Change the student's **Status** to I Inactive.

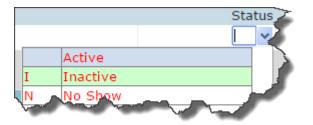

3. When presented with the following message, <u>deselect</u> the **Drop Course Requests** checkbox, and then click on the **OK** button.

| Inactivation Options                                                                                                 |
|----------------------------------------------------------------------------------------------------|
| <ul> <li>Drop Course Requests</li> <li>Classes will be dropped</li> <li>Course Attendance will be updated</li> </ul> |
| Leave Date:                                                                                                    |
| 06/05/2019                                                                                                    |
| OK Cancel                                                                                                    |

- 4. Click on the **Save** button at the bottom of the screen.
- 5. Click on the **Update Attendance** button at the bottom of the screen.
- 6. Change the student's **Leave Date** to the last day the student was in attendance and the exit **Reason** to 160.
- 7. Click on the **OK** button.

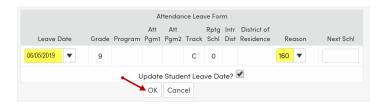

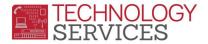

# SCHEDULE STUDENT INTO CLASSES MANUALLY

Use these procedures **<u>after</u>** the master schedule is complete.

1. From the **Navigation Tree**, click on **Student Data>Scheduling>Classes**. Click on the **Edit** button to add a course.

| <b>⊡</b> P | Reschedul | le    | ට Reset | I Save                         | × Cancel | Sched | ule Onl | y Spring | CrsRe | qPack |   | 🛢 Vie | ew Ms | ST | Sh | ow Se | ction | Info |
|------------|-----------|-------|---------|--------------------------------|----------|-------|---------|----------|-------|-------|---|-------|-------|----|----|-------|-------|------|
| Đ          | 🔒 Pe      | ermLk | Cou     | rse/CurrentClass               |          |       |         | 0        |       | 1     | 2 | 3     | 4     | 5  | 6  | 7     | 8     | 9    |
|            | <b>a</b>  |       | ▼ 120   | )811 - Math 1                  |          | (     |         | F(16)    | 0     |       |   |       |       |    |    |       |       |      |
|            |           |       | 0-V     | /arren, RF-F7 📝                |          | ĺ     | 0       | F(17)    | 0     |       |   |       |       |    |    |       |       |      |
|            |           |       |         |                                |          |       |         |          |       |       | 3 | *     |       |    |    |       |       |      |
|            | -         |       |         | 0812 - Math 1<br>0812 - Math 1 | × • • •  |       |         |          |       |       |   |       |       |    |    |       |       |      |

2. Type in the course number or section number of the class and then click on the (Save) icon. Make sure the **Course Attendance Effective Date** is correct.

|  | End Date :<br>For Dropped Classes |  | Start Date :<br>For New Classes | <mark>06/3/201</mark> 9 |  |
|--|-----------------------------------|--|---------------------------------|-------------------------|--|
|--|-----------------------------------|--|---------------------------------|-------------------------|--|

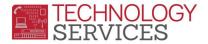

# **CREATE THE ATTENDANCE AND COURSE ATTENDANCE TABLES**

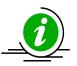

**NOTE:** It is advised that the **Initialize Attendance (ATT) and Course Attendance (CAR) Tables** process be ran <u>the day before summer school starts</u>. This will ensure that the majority of the summer school students' **Attendance Enrollment** record will be created automatically.

If an **Attendance** table has not been created the **Student Demographics** page will still display Active student not currently enrolled in attendance for each student.

1. From the **Navigation** tree, select the **Attendance Accounting** link, select the **Functions** link then, click on **Initialize ATT/CAR** link.

| Attendance Accounting 🔶 🛶                  |
|--------------------------------------------|
| Attendance Process<br>Dashboard            |
| Attendance Dashboard                       |
| Classroom Attendance                       |
| Mass Change All Day Code                   |
| Mass Change ATT Codes                      |
| Mass Change Period<br>Absences             |
| Attendance Submission Log                  |
| Attendance Management                      |
| YTD Attendance Totals                      |
| Configurations ~                           |
| Functions ^                                |
| Initialize ATT/CAR +                       |
| Update Attendance and<br>Enrollment Totals |

2. The following message will display. Click on the Initialize ATT/CAR button.

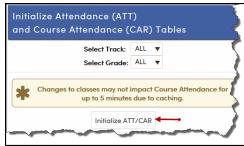

3. The following message will display. Click the mouse on the **OK** button.

| Confirm                                                                            | × |
|------------------------------------------------------------------------------------|---|
| Are you sure you want to enroll all active students as of the first day of school? |   |
| OK                                                                                 |   |

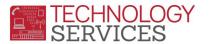

4. On the **Initialize Attendance (ATT) and Course Attendance (CAR) Tables** form the following message will display.

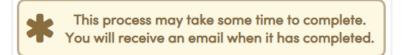

5. When the initialization process completes an e-mail will be sent (*repeat steps 2-5 for Track B and Track C*).

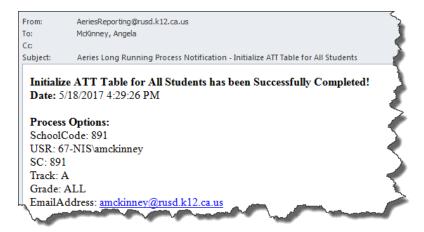

# **POSTING ATTENDANCE**

**Positive Attendance** is used for **ALL** summer schools. This means that a code must be posted for every student for every hour of the day.

The following absence codes to be used for positive attendance accounting.

V – Absent
H – Present

Teachers will use the Aeries Teacher Portal to post attendance for every student.

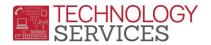

#### **MISSING ATTENDANCE REPORT**

The **Missing Attendance** report should be run by the attendance office personnel at the end of each class period or before the school day ends.

- 1. Select the View All Reports link from the Navigation Tree.
- 2. Type the word **missing** in the **Filter** box and press **Enter**; then click on the **Missing Attendance** report.
- 3. From the **Print Missing Attendance Report Options** form, set the parameters for printing the report; then click on the **Run Report** button.

| Print Missing Attendance<br>Report Options                                                                              |
|----------------------------------------------------------------------------------------------------|
| Report Format: PDF                                                                                                    |
| Report Delivery: None                                                                                                   |
| Periods: 0 - 9                                                                                                    |
| Track: All 🔻                                                                                                    |
| Sort By:<br>TeacherName<br>Section #                                                                                    |
| Date Range: 06/18/2018 🛱 - 06/18/2018 🛱                                                                                 |
| Visit the <u>Attendance Submission Log page</u><br>for a more interactive way to view or print missing attendance data. |
| Run Report                                                                                                    |

The report includes: Tch#, Teacher Name, Date, Period, Crs ID, Course Title, Sec# and Days.

#### ATTENDANCE AUDIT REPORT

Before printing the Attendance Audit Listing perform the following Query: SKIP STU IF TG = "N"

1. From Navigation Tree, click on Attendance Accounting link, then on the Reports link.

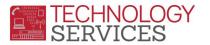

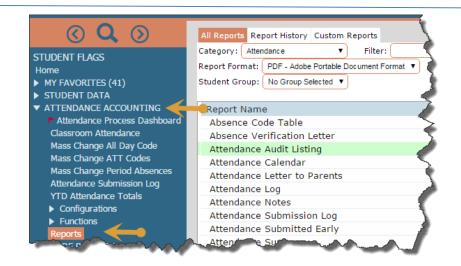

- 2. Click on the report **Attendance Audit Lising**. The following report option window will open.
- 3. Click the Run Report button.

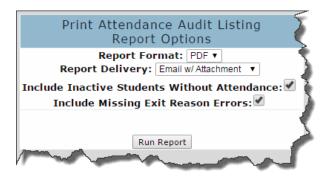

#### FIND STUDENTS WHO HAVE MISSED MULTIPLE DAYS/PERIODS OF ATTENDANCE

- 1. From Navigation tree, click on Attendance Accounting link, then on the Reports link.
- 2. Type the word **students** in the **Filter** box and press **Enter**; then click on the **Students With N Or More Absences** report.
- 3. The following report option window will open.

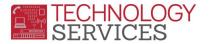

| Print Students Wil<br>Repo  | th N or<br>rt Optic |      | Absences    | 4      |   |
|-----------------------------|---------------------|------|-------------|--------|---|
| Report F<br>Report Delivery |                     |      |             | (      | Ş |
| Include Inactive Students:  |                     |      | All None    |        | 2 |
| Sort By:                    | Print               | Code | Description | Abbr 4 | 2 |
| Student                     |                     | н    | Present     | HER    | 5 |
| Counselor                   |                     | U    | Tardy       | TDY    | ļ |
| Grade                       | -                   | v    | Truant      | TRU    | ] |
| Minimum Absences To Print   |                     |      |             | ;      |   |
| Absences in Any Period      |                     |      |             |        | 1 |
| Total Period Absences       |                     |      |             |        | 5 |
| Total Period Absences/Wide  |                     |      |             |        | 1 |
|                             |                     |      |             |        | Ì |
| Ri                          | in Report           |      |             |        | 2 |

#### ADDING TEACHERS

All teachers teaching summer school <u>MUST</u> be setup in the **Teacher** table in the appropriate summer school and <u>before</u> creating the master schedule.

Please DO NOT DELETE Teacher 0 - Unassigned.

- 1. From the Navigation Tree, click on SCHOOL INFO, then on the Teachers link.
- 2. Click on the **Add** button.
- 3. Select the **Tch#** to assign the Teacher; then **enter** the minimal data necessary to create the Teacher record.

| Field Name   | Example    |
|--------------|------------|
| Teacher Name | Pitstop, P |
| First Name   | Penelope   |
| Last Name    | Pitstop    |
| Elec Tag     | D or G     |
| Staff ID     | 12345      |

i. Click on the 🔍 Magnifying glass

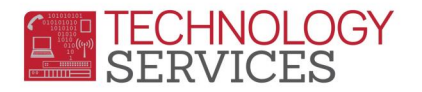

- ii. Type the teacher's Last Name or the emp# in the Search window and click the Search button. Click on the emp info; then click the Close button.
- iii. Click the **Insert** button.

The **Staff ID** field must be populated to allow access to the Teacher Portal for attendance and grading.

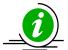

**NOTE:** For more information about Team Course Groups and Team Numbers refer to the following link:

Team Course Group & Team Numbers Documentation

#### COURSE REQUEST TALLY

- 1. From the Navigation Tree click on the Scheduling Process | Scheduling Dashboard.
- 2. Click on **B. Course Requests**; then click on **9. Scheduling Course Request Tally**.

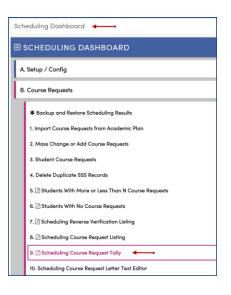

- 3. On the Print Scheduling Course Request Tally Report Options form;
  - a. Enter track to print if not all tracks.
    - i. ALL Prints All totals
    - ii. **A** Prints only **A Track** assigned totals
    - iii. **B** Prints only **B Track** assigned totals
    - iv. **C** Prints only **C Track** assigned totals
  - b. Sort By
    - i. Course ID Print by Course ID
    - ii. Course Title Prints by Course Title

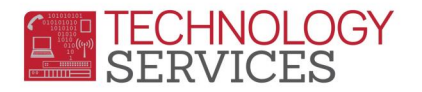

- iii. Department Code Prints by Department Code
- c. Leave Skip inactive students who are not pre-enrolled checked and click Run Report.

#### CREATE SECTION(S) IN SCHEDULING MASTER SCHEDULE

- 1. Scheduling Process | Scheduling Dashboard on the Navigation Tree.
- 2. Click on **C. Building Scheduling Master Schedule**; then click on **2. SMS Board**.

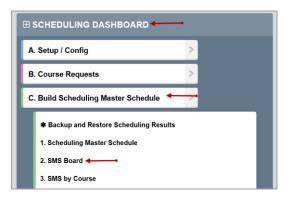

- 3. From the **SMS Board** click on button on the bottom of screen.
- 4. Enter the pertinent data for items **1 5** (*see screenshot below*) for each course based on the **Course Request Tally Report**.

| Sol           | loot o | Course       |      |         | 0       | ourco  | Dog | inct I | by Grad | to   |      |     |       |     |     |            |       |   |
|---------------|--------|--------------|------|---------|---------|--------|-----|--------|---------|------|------|-----|-------|-----|-----|------------|-------|---|
| 301           | ecta   | Jourse       |      |         |         |        |     |        |         |      |      |     |       |     |     |            |       |   |
|               |        |              |      | 8       | 9       | 1      | 0   | 11     |         | 12   | Tota | d - |       |     |     |            |       |   |
|               |        |              |      | 0       | 0       | (      | 0   | 0      |         | 0    | 0    |     | _     |     |     |            |       |   |
|               |        |              | Sch  | eduling | Conflic | t Matr | ix  |        |         |      |      |     | 5)    |     |     |            |       |   |
| Period        | 0      | 1            | 2    | 3       | 4       | 5      |     | 6      | 7       | 8    | 9    | )   |       |     | Add | Sections   |       |   |
| Term 1        | 0      | 0            | 0    | 0       | 0       | 0      |     | 0      | 0       | 0    | (    | )   |       |     |     | Reset      |       |   |
| Term 2        | 0      | 0            | 0    | 0       | 0       | 0      |     | 0      | 0       | 0    | (    | )   |       |     |     |            |       |   |
| Term 3        | 0      | 0            | 0    | 0       | 0       | 0      |     | 0      | 0       | 0    | (    | )   |       |     |     | Exit       |       |   |
| Term 4        | 0      | 0            | 0    | 0       | 0       | 0      |     | 0      | 0       | 0    | (    | )   |       |     |     |            |       |   |
| *Click to vie | w con  | flict detail | s    |         |         |        |     |        |         |      |      |     |       |     |     |            |       |   |
|               |        |              |      | Sectio  | ns to A | dd     |     |        |         |      |      |     |       |     |     |            |       |   |
| Period        | 0      | 1            | 2    | 3       | 4       | 5      |     | 6      | 7       | 8    | 9    |     |       |     |     |            |       |   |
|               | 0      | 0            | 0    | 0       | 0       | 0      |     | 0      | 0       | 0    | (    | )   |       |     |     |            |       |   |
| PD Blk S      | em     | Teacher      | Roor | n CR    | SX      | LO     | н   | Sc     | hdGrp   | TmCr | sGp  | Tm# | SemGp | Tag | TR  | Split Term | MTWTF | M |

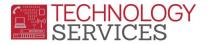

|                        | ion Per Blk S |                             | Department                  | Teacher                                                                                                    | Display Se              | cheduling Options Color Codes                                                                                               | Sched | uling Stat                           | istics | ø          |
|------------------------|---------------|-----------------------------|-----------------------------|----------------------------------------------------------------------------------------------------|-------------------------|----------------------------------------------------------------------------------------------------|-------|--------------------------------------|--------|------------|
| 47<br>Cre<br>5<br>Scho |               | • 9 12 - No • -             |                             | 24 - Cooper, M.           TR GN Room         Status           C9         - Active           Female O-GN         Left         PreSch           0         0         70         0 | (ii) Maar               | Group by Department     Show Course Number     Show Department Colors     Show Singletons in Red     Skip Inactive Sections | 🗷 So  | p Teacher<br>t by Teach<br>Period: 0 | to 8   | and Reload |
| TN                     | Teacher       | Period 0                    | Period 1                    | Period 2                                                                                                    | Period 3                | Period 4                                                                                                    |       | Period                               |        |            |
| 12                     | Anthony, L.   | 122111 Math 2/F/0           | 122111 Math 2/F/0           | 122111 Math 2/F/0                                                                                                    | 122111 Math 2/F/0       | 122111 Math 2/F/0                                                                                                    | 5     | 6                                    | 1      | _          |
|                        | Anthony, L.   | 122112 Math 2/S/0           | 122112 Math 2/S/0           | 122112 Math 2/S/0                                                                                                    | 122112 Math 2/S/0       | 122112 Math 2/S/0                                                                                                    |       |                                      |        |            |
|                        | Battin, L.    | 161211 Physical Ed 10/F/0   | 161211 Physical Ed 10/F/0   |                                                                                                    | 161211 Physical Ed 10/  |                                                                                                    |       |                                      |        |            |
|                        | Battin, L.    | 161212 Physical Ed 10/S/0   | 161212 Physical Ed 10/S/0   |                                                                                                    | 161212 Physical Ed 10/  |                                                                                                    |       |                                      |        |            |
| 16                     | Black, M.     | 141011 Biology/F/0          | 141011 Biology/F/0          | 141011 Biology/F/0                                                                                                    | 141011 Biology/F/0      | 141011 Biology/F/0                                                                                                    |       |                                      |        |            |
| 16                     | Black, M.     | 141012 Biology/S/0          | 141012 Biology/S/0          | 141012 Biology/S/0                                                                                                    | 141012 Biology/S/0      | 141012 Biology/S/0                                                                                                    |       |                                      |        |            |
| 2                      | Call, C.      | 111011 Intro Lit/Comp/F/0   | 111011 Intro Lit/Comp/F/0   | 111011 Intro Lit/Comp/F/0                                                                                                    | 111011 Intro Lit/Comp/F | /0 111011 Intro Lit/Comp/F/0                                                                                                |       |                                      |        |            |
| 2                      | Call, C.      | 111012 Intro Lit/Comp/S/0   | 111012 Intro Lit/Comp/S/0   | 111012 Intro Lit/Comp/S/0                                                                                                    | 111012 Intro Lit/Comp/S | 0 111012 Intro Lit/Comp/S/0                                                                                                 |       |                                      |        |            |
| 24                     | Cooper, M.    | 174811 Draw/Paint 1/2/F/0   | 174811 Draw/Paint 1/2/F/0   | 174811 Draw/Paint 1/2/F/0                                                                                                    | 174811 Draw/Paint 1/2/  | F/0 174811 Draw/Paint 1/2/F/0                                                                                               |       |                                      |        |            |
| 24                     | Cooper, M.    | 174812 Draw/Paint 1/2/S/0   | 174812 Draw/Paint 1/2/S/0   | 174812 Draw/Paint 1/2/S/0                                                                                                    | 174812 Draw/Paint 1/2/  | S/0 174812 Draw/Paint 1/2/S/0                                                                                               |       |                                      |        |            |
| 9                      | Curry, B.     | 120811 Math 1/F/0           | 120811 Math 1/F/0           | 120811 Math 1/F/0                                                                                                    | 120811 Math 1/F/0       | 120811 Math 1/F/0                                                                                                    |       |                                      |        |            |
| 9                      | Curry, B.     | 120612 Math 1/S/0           | 120812 Math 1/S/0           | 120812 Math 1/S/0                                                                                                    | 120812 Math 1/S/0       | 120812 Math 1/S/0                                                                                                    |       |                                      |        |            |
| 3                      | Dudek, A.     | 111011 Intro Lit/Comp/F/0   | 111011 Intro Lit/Comp/F/0   | 111011 Intro Lit/Comp/F/D                                                                                                    | 111011 Intro Lit/Comp/F | /0 111011 Intro Lit/Comp/F/0                                                                                                |       |                                      |        |            |
| 3                      | Dudek, A      | 111012 Intro Lit/Comp/S/D   | 111012 Intro Lit/Comp/S/D   | 111012 Intro Lit/Comp/S/0                                                                                                    | 111012 Intro Lit/Comp/S | 0 111012 Intro Lit/Comp/S/0                                                                                                 |       |                                      |        |            |
| 10                     | Harris, S.    | 122111 Math 2/F/0           | 122111 Math 2/F/0           | 122111 Math 2/F/0                                                                                                    | 122111 Math 2/F/0       | 122111 Math 2/F/0                                                                                                    |       |                                      |        |            |
| 10                     | Harris, S.    | 122112 Math 2/S/0           | 122112 Math 2/S/0           | 122112 Math 2/S/0                                                                                                    | 122112 Math 2/S/0       | 122112 Math 2/S/0                                                                                                    |       |                                      |        |            |
| 13                     | Harvey, B.    | 132011 Wid Hst/Cult/Geo/F/0 | 132011 Wid Hst/Cult/Geo/F/0 | 132011 Wid Hst/Cult/Geo/F/0                                                                                                    | 132011 Wid Hst/Cult/Ge  | o/F/0 132011 Wid Hst/Cult/Geo/F/                                                                                            | )     |                                      |        |            |

# SCHEDULE ALL STUDENTS

- 1. Select Scheduling Process | Scheduling Dashboard on the Navigation Tree.
- 2. Click on **D. Schedule Students**; then click on **2. Scheduling All Students**.
- 3. From the **Scheduling Options** form you can select the **Grade Sequence**, **Student Sequence** and **other options**.
- 4. Once all options are selected click on Schedule All Students button.

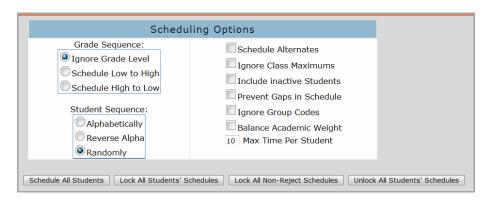

\*Note\*: You can run the schedule all students form as many times as you like till you are ready to copy SMS to MST.

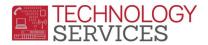

## COPY SCHEDULING MASTER SCHEDULE (SMS) TO MASTER SCHEDULE (MST)

- 1. Select Scheduling Process | Scheduling Dashboard on the Navigation Tree.
- 2. Click on E. Finalize; then click on 1. Copy Scheduling Results to SEC & MST.
- 3. Read the **WARNING** messages and check the **Check here to continue** checkbox.

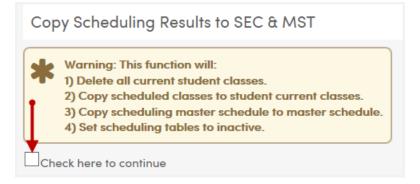

4. You will receive an email once the process has been completed.

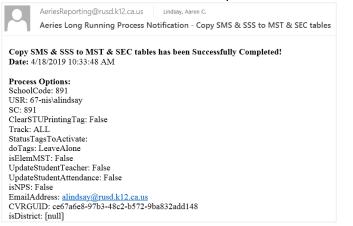

#### ASSERTIVE DISCIPLINE ENTRY

Administrators; students who are reprimanded for discipline, the Assertive Discipline data, <u>must</u> be entered in summer school. School must also use the Victim/Witness table to enter the data that apply, as well.